# Holistic

## **Microsoft Office**

## **Student Advantage**

### **User Manual**

**Holistic Technologies Limited** 

**Holistic Institute Of Technologies** 

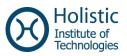

Please Note: If you forget your password please contact the school administration and follow their procedure. Holistic Technologies Limited or its employees CANNOT reset password or give any information to anyone whatsoever in respect to any Office 365 Account.

All rights reserved © 2015. No part of this document may be reproduced in any form without prior permission in writing from Holistic Technologies Limited, Malta. Available for educational use only. This document is provided free to students of Malta free of charge from Holistic Technologies Limited. This document is provided "AS-IS" with no warranties whatsoever, express or implied, and Holistic Technologies Limited does not assume any responsibility regarding the accuracy of the information provided within.

Holistic Technologies Limited has been in the I.T. training industry since 1994. Holistic can proudly say that it is top notch for such training and also differ from any other training providers. We focus on Office Productivity (ECDL Core, Word Advanced, Excel Advanced, Access Database Advanced, PowerPoint Presentation Advanced, Sage, Programming and Technical) courses. All courses lead to internationally recognized certifications.

Find us online on http://www.holistic.edu.mt.

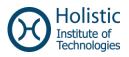

#### Contents

| Accessing Office 2013 Pro Software                        | .4  |
|-----------------------------------------------------------|-----|
| To download Office 2013 Pro, you must have the following: | .4  |
| Change Temporary Password                                 | .6  |
| Download and Install Office 2013 Pro                      | . 7 |

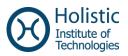

#### 1 Accessing Office 2013 Pro Software

#### **1.1 To download Office 2013 Pro, you must have the following:**

- 1. A church school domain account such as: <a href="mailto:student@school.edu.mt">student@school.edu.mt</a>
- 2. And the new account provided to download Office 2013 Pro package.

If you don't have a school email account, you won't be eligible to download the software.

- 3. Go to the site : http://portal.office.com/OLS/MySoftware.aspx
- 4. The screen below appears

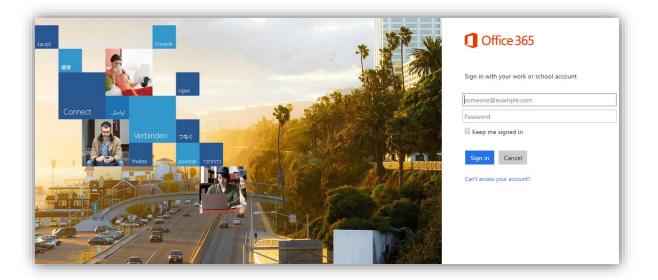

5. Enter your username (e.g. student??@csm.edu.mt) and password

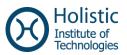

If you are already logged in with your school account, you might encounter a screen like below:

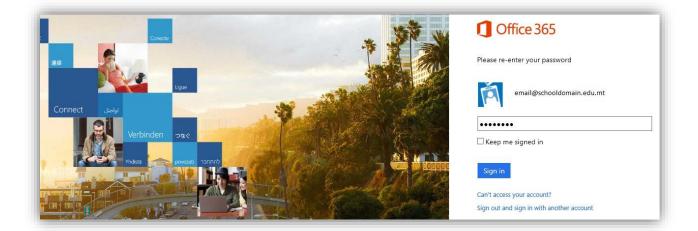

In this case, click on Sign out and sign in with another account.

Then you can enter the given username and password to logon into your account.

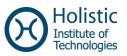

#### 2 Change Temporary Password

1. After you login with the provided credentials, the screen below appears.

| update password                                                                                                    |                                                                                                    |
|----------------------------------------------------------------------------------------------------|----------------------------------------------------------------------------------------------------|
| Strong password required. Enter 8-16<br>include common words or names. Con<br>letters, lowercase letters, numbers, and | nbine uppercase                                                                                                    |
| User ID<br>@csm.edu.mt                                                                                                 |                                                                                                    |
| Old password                                                                                                    |                                                                                                    |
| Create new password                                                                                                    |                                                                                                    |
| Password strength                                                                                                    |                                                                                                    |
| Confirm new password                                                                                                   |                                                                                                    |
| submit                                                                                                    |                                                                                                    |
| advice for using our products and serv                                                                                 | Microsoft Online Services will be contacting you with tips and<br>vices. In regions where permitted, we will also contact you with<br>ubscribe at any time. For more information on communication |

- 2. Here you have to input the provided temporary password and you have to choose a new password.
- 3. Click on the **submit** button when you're done and logon again with your new password.

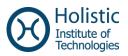

#### 3 Download and Install Office 2013 Pro

Once you log in with the new password, the screen below appears.

| ⊖              |                                                                                                    |  |  |  |
|----------------|----------------------------------------------------------------------------------------------------|--|--|--|
| Software       |                                                                                                    |  |  |  |
| Office         | Office                                                                                                    |  |  |  |
| Phone & tablet | Install the latest version of Office                                                                                                    |  |  |  |
|                | This will install the following apps on your computer: Word, Excel, PowerPoint, OneNote, Access, Publisher, Outlook, Lync, InfoPath, OneDrive for Business |  |  |  |
|                | VI VI VI VI VI VI VI VI VI VI VI VI VI V                                                                                                    |  |  |  |
|                | Word Excel PowerPoint OneNote Access Publisher Outlook Lync InfoPath OneDrive<br>for Business                                                              |  |  |  |
|                | Language: Version:                                                                                                    |  |  |  |
|                | English (United States) 32-bit (Recommended) Advanced                                                                                                    |  |  |  |
|                | Note: Installing additional languages on a computer that already has this version of Office doesn't count against your install limit (5).                  |  |  |  |
|                | Review system requirements<br>Troubleshoot installation                                                                                                    |  |  |  |
|                | Install                                                                                                    |  |  |  |

Here you can see which Office applications are going to be installed.

Just click **Install**, and **Run** when prompted.

Than just follow the installation wizard.

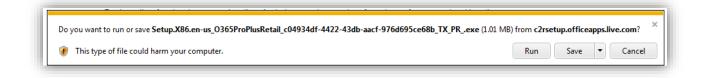